# **Тестер диагностический АСКАН-10**

## **Модуль АБС9 ГАЗ**

#### **Руководство пользователя**

1. Подключение тестера к автомобилю

1.1. Подсоедините диагностический кабель OBD II или адаптер ПрМ230 к быстроразъемному соединителю тестера.

1.2. Подключите диагностический разъем кабеля OBD II к диагностической колодке OBD II автомобиля.

*ВНИМАНИЕ!* Подключение тестера проводить при выключенном зажигании!

1.3. Включите зажигание. При этом включится подсветка дисплея тестера и на короткое время появится заставка, а затем главное меню тестера.

2. Тестирование системы управления

Для тестирования системы управления двигателем необходимо запустить диагностический модуль *АБС9 ГАЗ* из пакета *ГАЗ*.

После запуска модуля на дисплее появится короткая заставка и после нее меню *РЕЖИМ.*

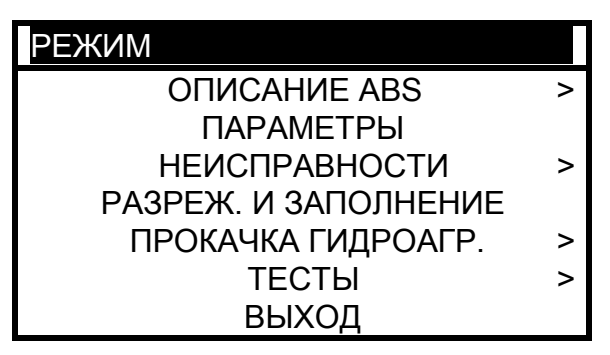

Рис. 1 Меню *РЕЖИМ*

После появления меню *РЕЖИМ* должен подсветиться зеленый светодиод *LINK*. Если светится красный светодиод *ERROR*, проверьте правильности подключения диагностического кабеля и целостность цепи между колодкой диагностики и блоком управления.

Во всех режимах по кнопке *F1* доступна контекстная помощь.

#### Пункты меню *РЕЖИМ:*

### *Описание ABS:*

- просмотр идентификационных параметров,
- замена варианта кодирования,
- считывание и изменение индекса длины окружности колеса,
- информация о диагностическом модуле;

*Параметры* – текущие параметры системы АБС;

#### *Неисправности*:

- текущие неисправности;
- сохраненные неисправности,
- сброс кодов неисправностей,
- сохранение неисправностей в памяти тестера для вывода на печать.

*Разрежение и заполнение* – процедура создания разрежения и заполнения тормозной системы и внутренних полостей гидроагрегата с помощью вакуумной установки;

*Прокачка гидроагрегата* – заполнение внутренних полостей гидроагрегата после заполнения тормозной системы обычным способом;

*Тесты* – тесты системы АБС:

- Проверка правильности подключения трубопроводов;
- Тест динамики работы электромагнитных клапанов;
- Проверка сигналов от датчиков скорости.

*Выход* – выход в предшествующее меню.

Расширенное описание режима можно получить, нажав клавишу *F3*.

2.1. Меню *Описание ABS* показано на рис. 2.

ОПИСАНИЕ ABS

ИДЕНТИФИКАЦИЯ ВАРИАНТ КОДИРОВАНИЯ ИНДЕКС ДЛИНЫ ОКРУЖН. О ПРОГРАММЕ

Рис. 2 Меню *Описание ABS*

Пункты меню *Описание ABS***:**

2.1.1 *ИДЕНТИФИКАЦИЯ* – показывает идентификационные параметры блока управления АБС:

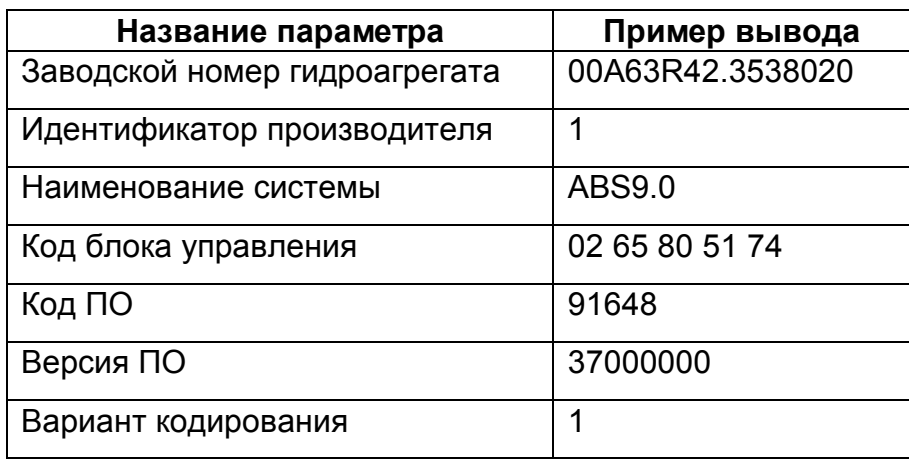

2.1.2 *ВАРИАНТ КОДИРОВАНИЯ* – позволяет установить в блоке управления (БУ) AБС текущую рабочую модель автомобиля. Для изменения варианта кодирования выберите пункт меню и следуйте указаниям на дисплее.

2.1.3 *ИНДЕКС ДЛИНЫ ОКРУЖНОСТИ* – позволяет ввести индекс длины окружности колеса для правильного отображения скорости автомобиля на спидометре и одометре в случае использования сигнала скорости автомобиля от БУ AБС и рассчитывается по следующей формуле:

INDEX = ((WCcur-WCmin)xINDEXmax)/(WCmax-WCmin), где

WCmax (максимальная длина окружности колеса) = 2316 мм

WCmin (минимальная длина окружности колеса) = 2061 мм,

WCcur (текущая длина окружности колеса) = 2073 мм,

INDEXmax (максимальный индекс) = 255

INDEX = ((2073-2061)x255)/(2316-2061) = **12**

Индекс длины окружности фактически равен разнице между текущей и минимальной длиной окружности колеса.

2.1.4. *О ПРОГРАММЕ* – сведения о программном модуле (рис. 3).

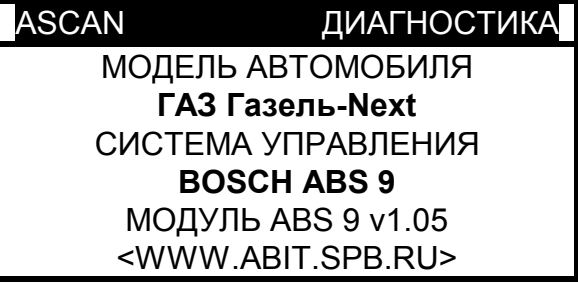

Рис. 3 Сведения о программе

2.2. Меню *ПАРАМЕТРЫ* – показывает общий список параметров. Список разбит на страницы. В верхней строке находится информация о названии и номере текущей страницы и количестве страниц. Вид страницы параметров приведен на рис. 4.

| СКОРОСТЬ          |      | 1/4 |
|-------------------|------|-----|
| V перед. прав     | км/ч | 0.0 |
| V перед. лев      | км/ч | 0.0 |
| V задн. прав      | км/ч | 0.0 |
| V задн. лев       | км/ч | 0.0 |
| Скорость          | км/ч |     |
| Инд. длины окруж. |      | 12  |

Рис. 4 Страница параметров

Для перехода на другую страницу нажмите кнопку  $\epsilon$  или  $\varphi$ .

По нажатию кнопки *F3* на дисплей выводится расширенное название параметра.

Для вывода на экран графика параметра выберите нужный параметр и нажмите кнопку *F2*.

В режиме динамического просмотра нажатием кнопки *Enter* можно остановить построение графика в какой-либо характерной точке. При этом нажатие кнопок  $\boldsymbol{\theta}$  и

 $\bm{\theta}$  дает возможность просмотреть графики остальных параметров на странице,

остановившиеся в этой же точке. Продолжение построения графика осуществляется повторным нажатием кнопки *Enter*.

Вернуться в окно параметров можно нажатием кнопки *Esc*.

Для сохранения страницы параметров для вывода на печать нажмите *Shift+F2* (см. *На печать…*).

Модуль отображает следующие параметры:

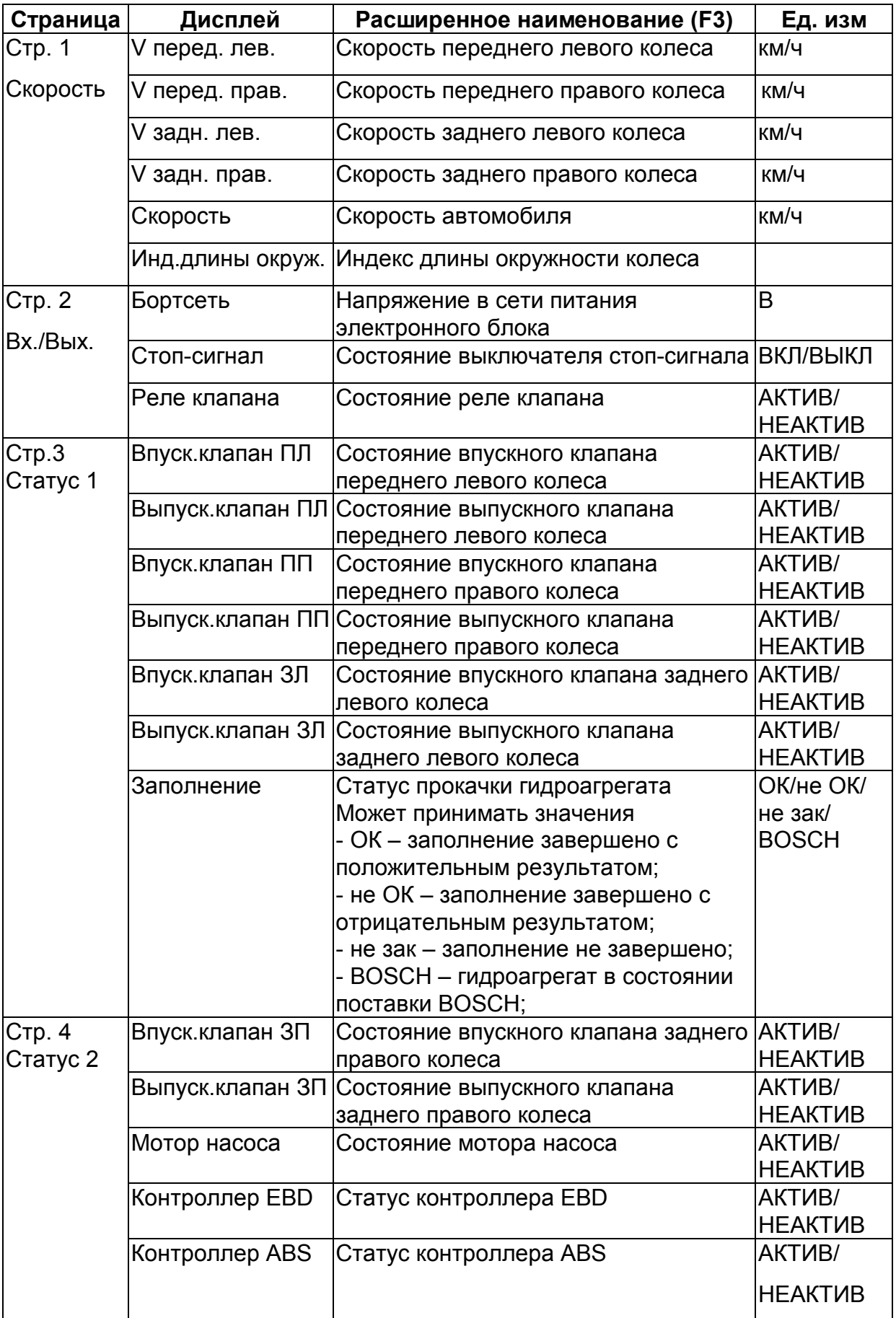

# 2.2. Меню *НЕИСПРАВНОСТИ*

Блок управления АБС имеет встроенную систему самодиагностики, которая охватывает как сам блок управления, так и большинство входных и выходных сигналов системы АБС.

Считать текущие и сохраненные неисправности, сбросить неисправности, сохранить информацию о неисправностях для последующего вывода на печать можно через меню НЕИСПРАВНОСТИ. Вид окна *НЕИСПРАВНОСТИ* показан на рис. 5.

НЕИСПРАВНОСТИ

ТЕКУЩИЕ НЕИСПРАВНОСТИ СОХР. НЕИСПРАВНОСТИ СБРОС КОДОВ НА ПЕЧАТЬ…

Рис. 5 Меню *НЕИСПРАВНОСТИ*

2.2.1. *ТЕКУЩИЕ НЕИСПРАВНОСТИ.* Позволяет считать из блока управления коды текущих неисправностей и провести их расшифровку. Окно *ТЕКУЩИЕ НЕИСПРАВНОСТИ* показано на рисунке 6.

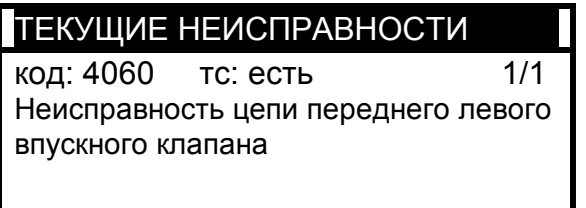

Рис. 6 Меню *ТЕКУЩИЕ НЕИСПРАВНОСТИ*

В верхней строке выводится заголовок окна, под ним строка с двумя значениями:

- *КОД* выводится цифровой код неисправности;
- *1/1*  показывает порядковый номер неисправности/общее число неисправностей в системе.

В следующих строках выводится описание неисправности.

Сбросить неисправности из окна ТЕКУЩИЕ НЕИСПРАВНОСТИ можно нажатием кнопки *F3*.

Сохранить неисправности для вывода на печать можно нажатием кнопок *Shift+F2*.

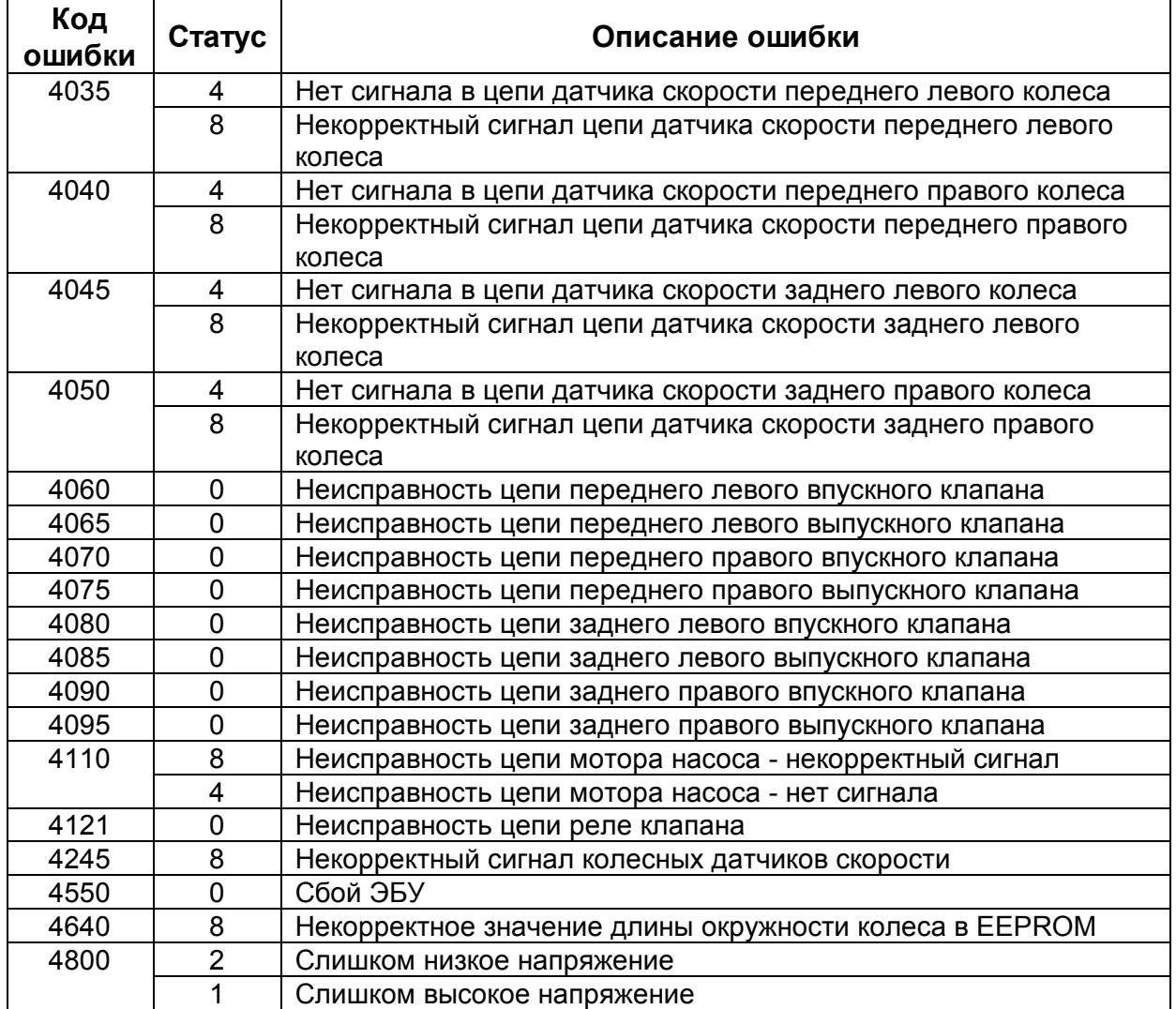

Тестер позволяет отображать следующие неисправности:

### **Статус:**

- неизвестный статус
- выше максимального
- ниже минимального
- нет сигнала
- некорректный сигнал

### 2.2.2. *СОХРАНЕННЫЕ НЕИСПРАВНОСТИ.* Позволяет считать из блока управления

коды сохраненных в памяти блока управления неисправностей и провести их

расшифровку. Окно *СОХРАНЕННЫЕ НЕИСПРАВНОСТИ* аналогично окну

### *ТЕКУЩИЕ НЕИСПРАВНОСТИ*.

Сбросить неисправности из окна СОХРАНЕННЫЕ НЕИСПРАВНОСТИ можно нажатием кнопки *F3*.

Модуль АБС9 ГАЗ Сохранить неисправности для вывода на печать можно нажатием кнопок *Shift+F2*.

2.2.3. *СБРОС КОДОВ* - стирание сохраненных кодов неисправностей.

2.2.4. *НА ПЕЧАТЬ* – тестер позволяет сохранить сохраненные коды неисправностей для последующего вывода их на печать. Для этого выберите пункт меню *НА ПЕЧАТЬ…* и нажмите *Enter*.

# 2.3. Меню *РАЗРЕЖЕНИЕ И ЗАПОЛНЕНИЕ (Evacuate and Fill)*

Процедура заполнения тормозной системы и гидроагрегата с помощью разрежения.

Тест выполняется на стоящем автомобиле с подключением специальной установки вакуумной прокачки.

Выполнение теста проходит в двух режимах:

- Только разрежение (*СТАРТ*)- по нажатию клавиши F2;
- Разрежение и заполнение (*С RFP*) по нажатию клавиши F3.

Окно *Разрежение и заполнение* показано на рисунке 7.

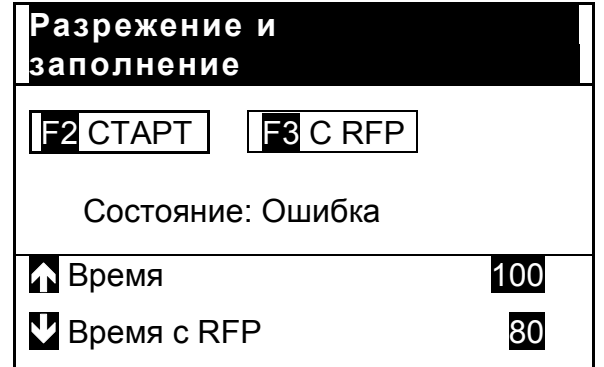

Рис. 7 Окно *РАЗРЕЖЕНИЕ и ЗАПОЛНЕНИЕ*

В строке *Состояние* выводится текущее состояние теста.

Перед проведением теста можно задать условия:

- Время выполнения в секундах *Время* (не более 150 сек) можно установить, нажав клавишу  $\bm{o}$ ;
- Время старта заполнения *Время с RFP* для режима работы с заполнением можно установить, нажав клавишу  $\bm{\theta}$ .

Изменение заданного времени с шагом 1 секунда осуществляется кнопками  $\boldsymbol{\theta}$  и  $\boldsymbol{\theta}$ , с *шагом 10 секунд -* кнопками *PgUp* и *PgDn*.

2.4 Меню *Прокачка гидроагрегата АБС (Repair bleed)* позволяет провести прокачку гидроагрегата АБС. Прокачка проводится в 4 этапа – прокачка левого заднего колеса, прокачка левого переднего колеса, прокачка правого переднего колеса, прокачка правого заднего колеса. Прокачка проводится на стоящем автомобиле.

Перед прокачкой гидроагрегата необходимо провести прокачку тормозной системы обычным способом. Во время прокачки гидроагрегата необходимо открыть клапан прокачки, соответствующий прокачиваемому каналу гидроагрегата, и производить нажатия на педаль тормоза.

Для прокачки войдите в меню *Прокачка АБС* (рис.8), выбирайте этапы прокачки в следующей последовательности:

- прокачка левого заднего колеса,
- прокачка левого переднего колеса,
- прокачка правого переднего колеса,
- прокачка правого заднего колеса.

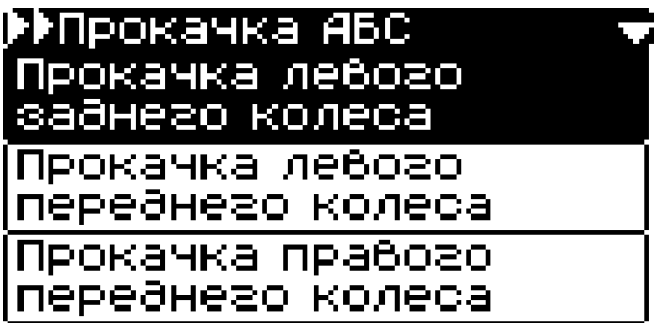

Рис. 8 Меню *Прокачка АБС*

Выберите этап прокачки, нажмите *Enter.* На дисплее появится окно, отображающее текущее состояние теста (рис. 9)

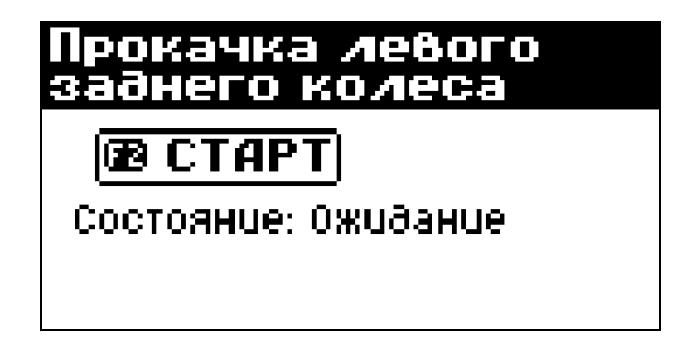

Для старта процедуры прокачки нажмите *F2*.

При успешном завершении прокачки выбранного колеса на дисплей тестера выводится сообщение (рис. 10).

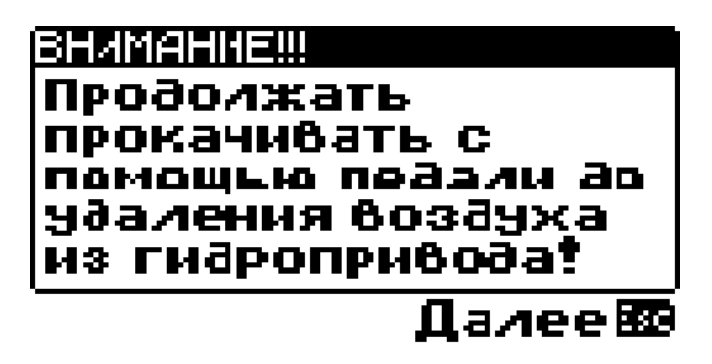

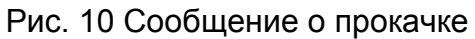

По окончании прокачки с помощью педали нажмите *Enter.* 

Cостояние изменится на *Завершен* (рис. 11).

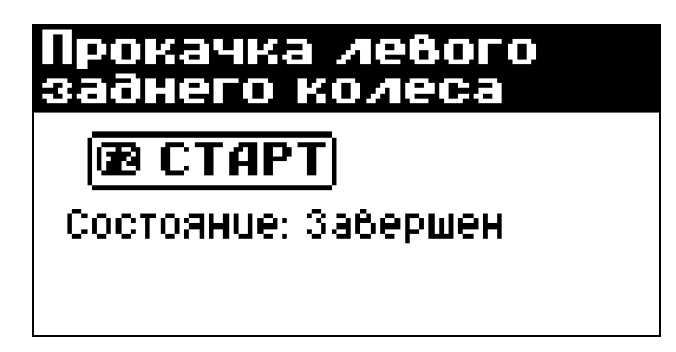

Рис. 11 Тест завершен

В случае неуспешного завершения теста в строке состояние выводится соответствующее сообщение.

Далее перейдите к прокачке следующего колеса.

При успешном проведении теста в правильной последовательности (сначала левое заднее колесо, затем левое переднее, затем правое переднее и правое заднее), на дисплее появится сообщение (рис. 12).

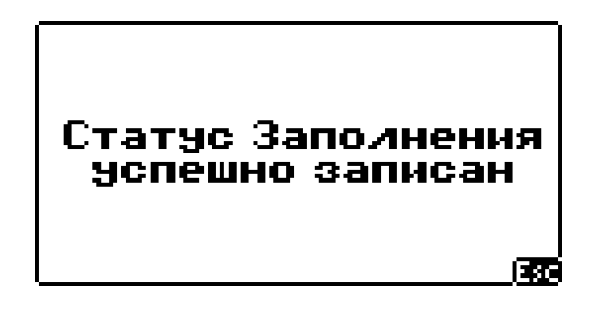

#### Рис. 12 Успешное завершение теста

В разделе *Параметры* статус параметра *Заполнение* изменяется на *ОК*.

- 2.5 Меню *Тесты* позволяет провести:
	- *проверку правильности подключения трубопроводов и работоспособности клапанов гидроагрегата;*
	- *тест динамики работы электромагнитных клапанов;*
	- *проверку качества сигналов датчиков скорости.*
- 2.5.1 *Проверка правильности подключения трубопроводов и работоспособности клапанов гидроагрегата* проводится в 4 этапа:
	- *Проверка переднего левого канала*;
	- *Проверка переднего правого канала*;
	- *Проверка заднего левого канала;*
	- *Проверка заднего правого канала*.

| ⊮Мпроверка ABC     |  |
|--------------------|--|
| Проверка переднего |  |
| левого канала      |  |
| Проверка переднего |  |
| Іправого канала    |  |
| Проверка заднего   |  |
| Ілевого канала     |  |

Рис. 13 Тест *ПРОВЕРКА ABS*

Перед проведением теста необходимо установить проверяемую ось автомобиля на тормозной стенд и включить его. Выбрать на тестере проверяемый канал и следуя указаниям на дисплее тестера нажать клавишу F2.

В процессе выполнения проверки одновременно включается мотор насоса, закрывается входной клапан и открывается выпускной клапан проверяемого канала колеса, выбранного оператором.

При этом должно произойти снижение тормозной силы на выбранном колесе, что будет свидетельствовать о правильности подключения трубопроводов и работоспособности клапанов.

Через 250 мс отключится выпускной клапан, зафиксировав при этом снижение тормозной силы в тормозном механизме.

Еще через 400 мс выключится входной клапан, что должно привести к восстановлению прежней величины тормозной силы. Еще через 2000 мс должен выключиться электродвигатель насоса.

Проведите проверку для другого колеса проверяемой оси.

Аналогично проведите проверку для другой оси автомобиля.

В случае неуспешного прохождения теста в меню *Неисправности* появится соответствующая информация.

#### 2.5.2 *Тест динамики работы актюаторов (электромагнитных клапанов)*

# *ВНИМАНИЕ! Тест динамики работы электромагнитных клапанов должен проводиться только на стенде! Проведение теста на движущемся автомобиле может привести к аварии!*

Тест динамики работы АБС проводится на стенде, имеющем 4 независимых барабана. Начальное окно теста приведено на рисунке 14.

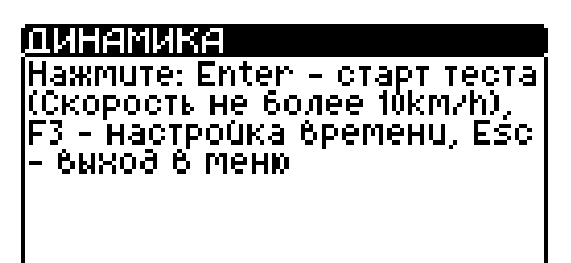

Рис. 14 Тест динамики работы АБС

Перед стартом теста нажмите клавишу *F3* и установите время выполнения отдельных стадий теста.

Изменение времени выполнения с шагом 10 мс осуществляется кнопками  $\boldsymbol{\theta}$  и  $\boldsymbol{\theta}$ , с шагом 100 мс -кнопками *PgUp* и *PgDn*.

Для старта теста нажмите клавишу Enter. Скорость движения колес не должна превышать 10км/ч.

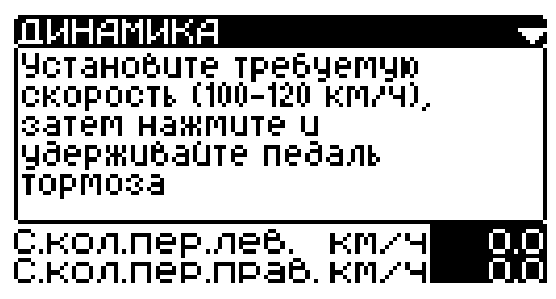

Рис. 15 Тест динамики работы АБС

В соответствии с указаниями на дисплее тестера установите требуемую скорость

(Bosch рекомендует скорость 100-120км/ч).

Для переключения просмотра скоростей передних/задних колес используйте кнопки  $0 \vee \theta$ 

Тест начнется автоматически при нажатии на педаль тормоза.

После окончания теста будет выведено соответствующее сообщение.

После завершения теста у блока будут запрошены результаты. В случае ошибки или внутренней задержки и неготовности данных, будет выведено сообщение с предложением повторить запрос.

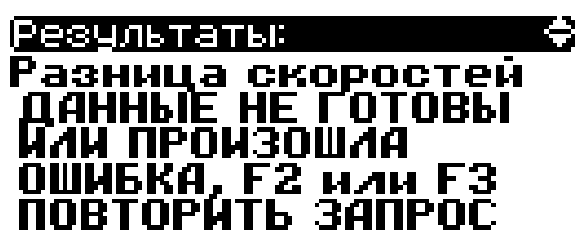

Рис. 16 Тест динамики работы АБС

При успешном чтении результатов теста будет выведена разница скоростей на разных колесах.

![](_page_12_Picture_12.jpeg)

Рис. 17 Тест динамики работы АБС

2.6. Тест *Проверка датчиков скорости* позволяет провести проверку качества сигналов датчиков скорости.

Перед проведением данного теста необходимо установить проверяемую ось автомобиля на тормозной стенд и включить его.

Выберите тест, для старта теста нажмите *F2*. На дисплее в строке состояние будет выводится текущее состояние теста (рис. 18).

![](_page_13_Picture_3.jpeg)

Рис. 18 Проверка датчиков скорости

По окончании теста на дисплей будет выведена минимальная и максимальная скорость проверяемых колес. Разность скоростей может быть вызвана неточностью изготовления зубьев ротора, повышенным биением ротора и неравномерностью вращения роликов стенда. Разность скоростей не должна превышать 10%.

Аналогично проведите проверку для другой оси автомобиля.

Для просмотра всех результатов используйте клавиши  $\boldsymbol{\theta}$   $\boldsymbol{\theta}$ .